# **ΚΕΦΑΛΑΙΟ 12. Πίνακες περιεχομένων**

# **12.1 Πίνακας Περιεχομένων**

Το Writer σας δίνει τη δυνατότητα να δημιουργήσετε ένα αυτοματοποιημένο πίνακα περιεχομένων από τις επικεφαλίδες του εγγράφου σας. Όποτε γίνονται αλλαγές στο κείμενο μιας επικεφαλίδας στο σώμα του εγγράφου ή στη σελίδα στην οποία εμφανίζεται η επικεφαλίδα, αυτές οι αλλαγές εμφανίζονται αυτόματα στον πίνακα περιεχόμενων, όταν ενημερώνεται. Πριν ξεκινήσετε, βεβαιωθείτε ότι για τις επικεφαλίδες σας έχετε επιλέξει την κατάλληλη τεχνοτροπία και την εφαρμόζετε σε όλο το έγγραφο. Για παράδειγμα, μπορεί να χρησιμοποιείτε την τεχνοτροπία Επικεφαλίδα 1 για τους τίτλους των κεφαλαίων και την επικεφαλίδα 2 για τα κεφάλαια και την επικεφαλίδα 3 για τις ενότητες των κεφαλαίων. Αυτή η ενότητα σας δείχνει πώς να:

- Δημιουργήστε έναν πίνακα περιεχομένων γρήγορα, χρησιμοποιώντας τις προεπιλεγόμενες ρυθμίσεις.
- Προσαρμόσετε έναν πίνακα περιεχομένων.

# **12.1.1 Δημιουργία πίνακα περιεχομένων**

Τις περισσότερες φορές θα βρείτε τον προεπιλεγμένο πίνακα περιεχομένων να περιλαμβάνει ότι χρειάζεστε, αν και μπορεί η μορφοποίηση του εγγράφου να είναι ανεπαρκής. Για να εισάγετε ένα προεπιλεγμένο Πίνακα Περιεχομένων:

1) Δημιουργήστε ένα έγγραφο, χρησιμοποιώντας την τεχνοτροπία Επικεφαλίδα 1 για τους τίτλους των κεφαλαίων και την Επικεφαλίδα 2 για τα κεφάλαια και την Επικεφαλίδα 3 για τις ενότητες των κεφαλαίων , ώστε να εμφανιστούν στον Πίνακα σας. Το Writer μπορεί να αξιοποιήσει έως και δέκα επίπεδα επικεφαλίδων.

2) Κάντε κλικ στο σημείο του εγγράφου, όπου θέλετε να εμφανίζεται ο Πίνακας.

3) Επιλέξτε **Εισαγωγή > Πίνακας περιεχομένων και ευρετήριο > Πίνακας περιεχομένων, ευρετήριο ή βιβλιογραφία.**

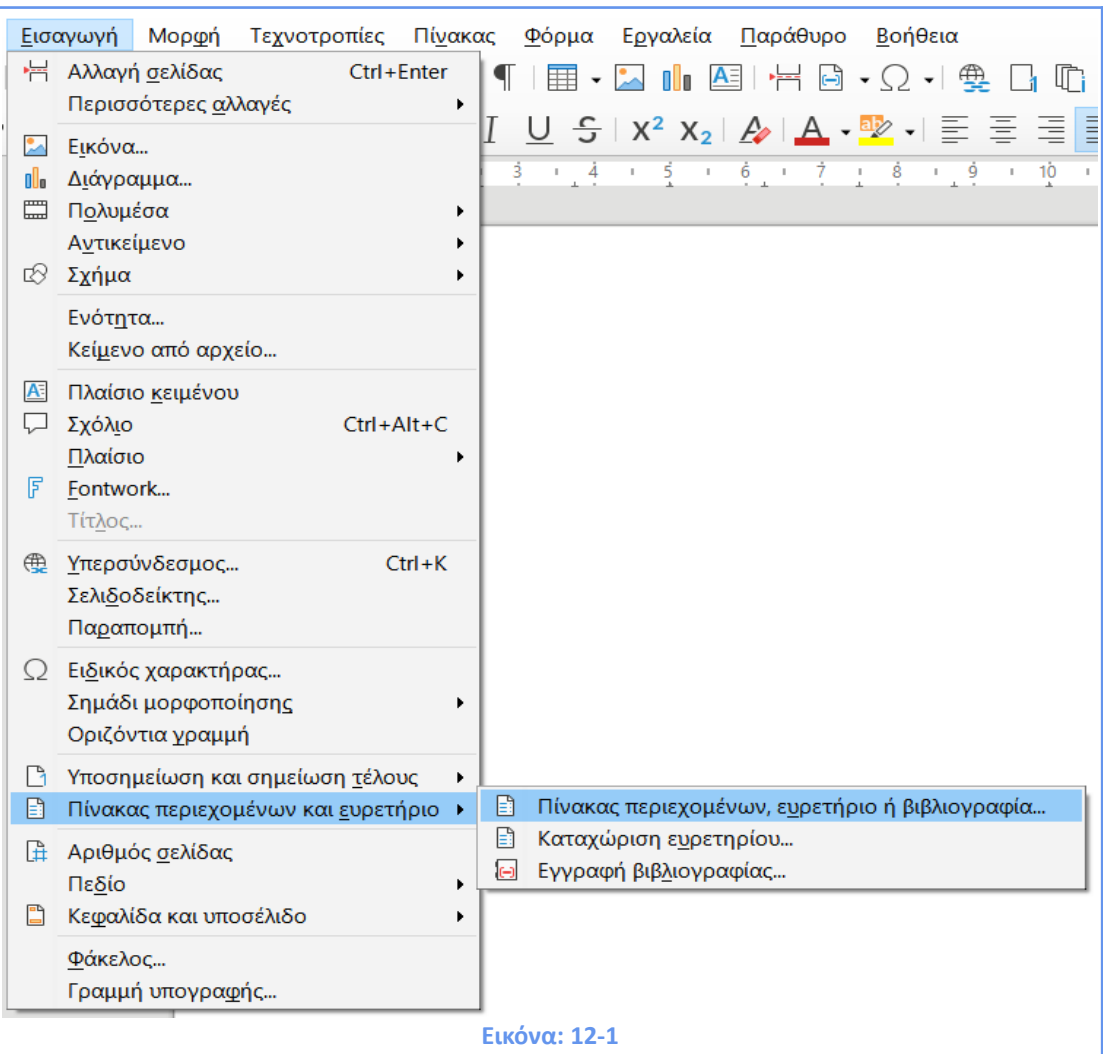

4) Κάντε κλικ στο **OK**. Το αποτέλεσμα θα είναι ένας τυπικός πίνακας περιεχομένων με τις εγγραφές να δημιουργούνται ως υπερσύνδεσμοι.

# Σχεδιασμός, Υλοποίηση & Αξιολόγηση Προγραμμάτων Διά Βίου Εκπαίδευσης

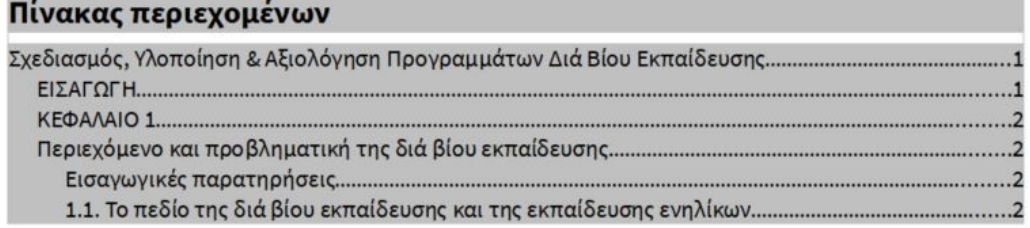

# ΕΙΣΑΓΩΓΗ

Το εγχειρίδιο με τίτλο «Σχεδιασμός, Υλοποίηση και Αξιολόγηση Προγραμμάτων Διά Βίου Εκπαίδευσης» αποτελεί υποστηρικτικό υλικό του εκπαιδευτικού προγράμματος που πραγματοποιείται από το Ινστιτούτο Εργασίας της ΓΣΕΕ και έχει στόχο την εκπαίδευση εργαζομένων στα βασικά ζητήματα σχεδιασμού, υλοποίησης και αξιολόγησης προγραμμάτων διά βίου εκπαίδευσης.

# **Εικόνα: 12-2**

Εάν ορισμένες από τις επικεφαλίδες σας δεν εμφανίζονται στον πίνακα περιεχομένων, ελέγξτε ότι για αυτές έχει επιλεγεί η σωστή τεχνοτροπία. Εάν ένα ολόκληρο επίπεδο των επικεφαλίδων δεν εμφανίζεται, ελέγξτε τις ρυθμίσεις στα **Εργαλεία > Αρίθμηση κεφαλαίου**.

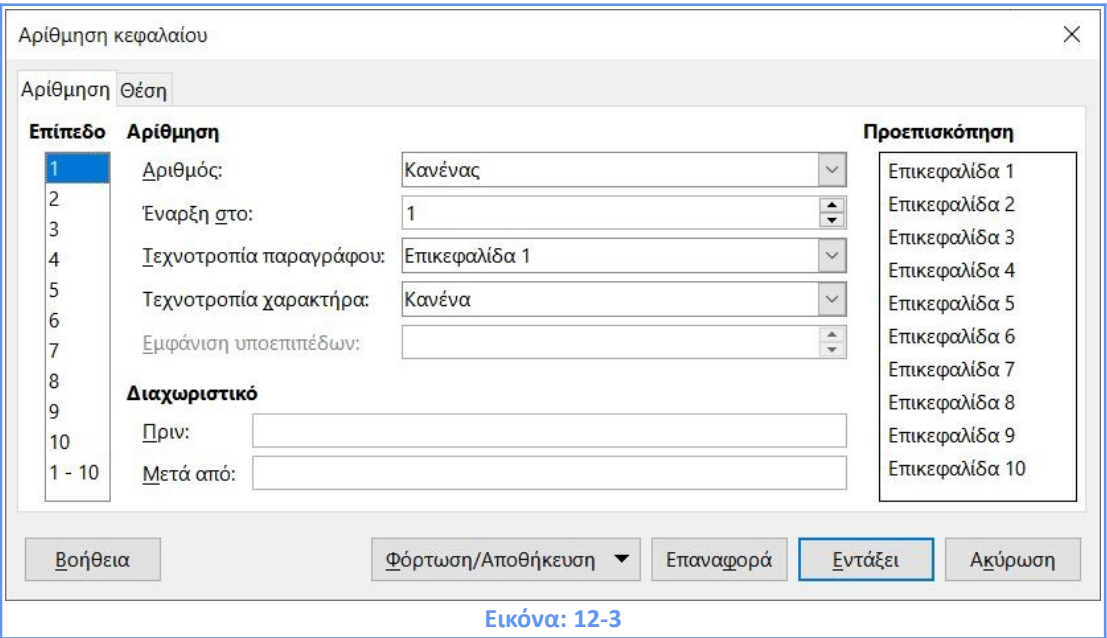

Ο πίνακας περιεχομένων εμφανίζεται με γκρι φόντο. Το φόντο χρησιμοποιείται για να σας υπενθυμίσει ότι πρόκειται για πεδία και το κείμενο που βλέπετε δημιουργείται αυτόματα. Το φόντο δεν εκτυπώνεται και δεν εμφανίζεται εάν το έγγραφο μετατραπεί σε PDF.

Για να απενεργοποιήσετε αυτό το γκρι φόντο, μεταβείτε στα **Εργαλεία > Επιλογές > LibreOffice > Χρώματα εφαρμογών** και, στη συνέχεια, κάντε κύλιση προς τα κάτω στην ενότητα **"Έγγραφο κειμένου"** και αποεπιλέξτε τις **Σκιάσεις ευρετηρίου και πίνακα.** 

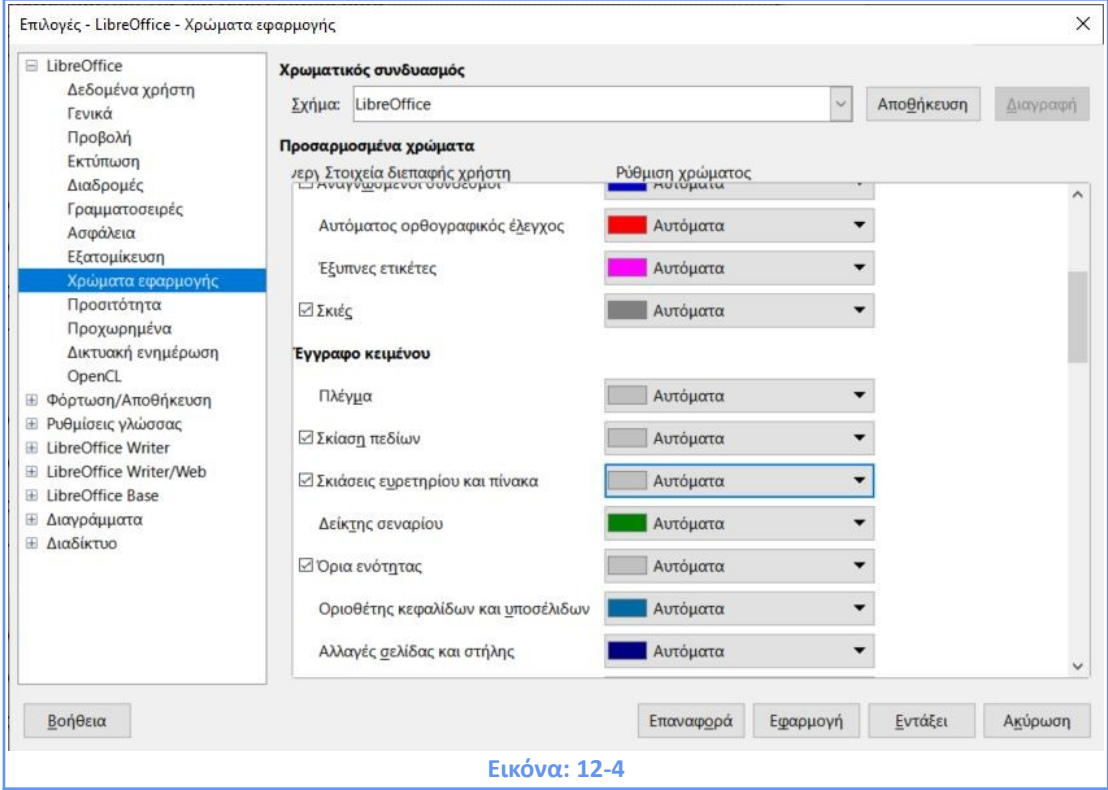

Εάν προσθέσετε ή διαγράψετε κείμενο (έτσι ώστε οι επικεφαλίδες να μετακινηθούν σε διαφορετικές σελίδες) ή προσθέσετε, διαγράψετε ή αλλάξτε επικεφαλίδες, πρέπει να ενημερώσετε τον πίνακα περιεχομένων. Για να το κάνετε αυτό: Κάντε **δεξί κλικ οπουδήποτε** στον **Πίνακα** και επιλέξτε **Ενημέρωση ευρετηρίου** από το μενού περιβάλλοντος.

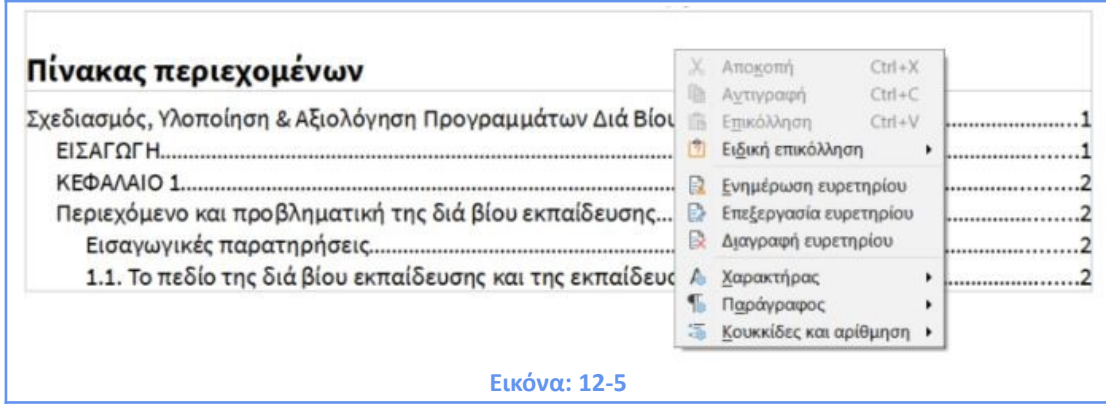

Εάν δεν μπορείτε να τοποθετήσετε τον κέρσορα στο Πίνακα Περιεχομένου, επιλέξτε **Εργαλεία > Επιλογές > LibreOffice Writer > Βοηθήματα μορφοποίησης** και στη συνέχεια, επιλέξτε **Ενεργοποίηση δρομέα** στην ενότητα **Προστατευόμενες περιοχές**.

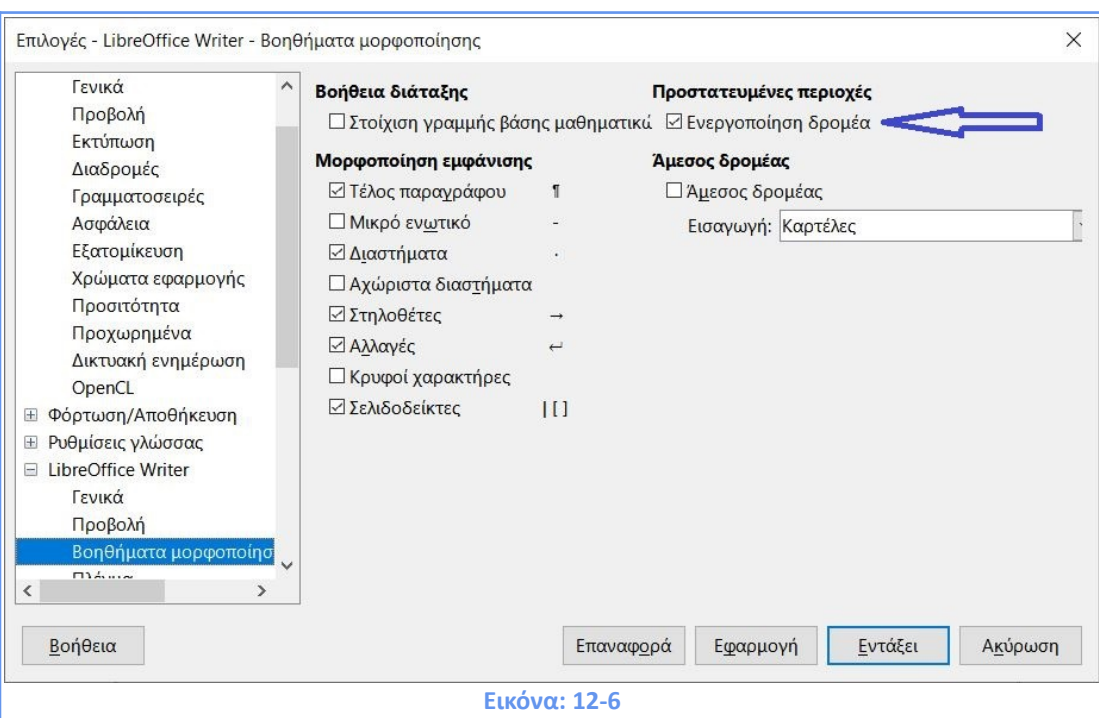

Αν έχετε την Παρακολούθηση αλλαγών ενεργοποιημένη (**Επεξεργασία** > **Παρακολούθηση αλλαγών** > **Εμφάνιση**) κατά την επεξεργασία ενός εγγράφου και ενημερώσετε τον Πίνακα Περιεχομένων, τότε ενδέχεται να προκύψουν σφάλματα, καθώς ο Πίνακας θα εξακολουθήσει να περιλαμβάνει τυχόν διαγραμμένες επικεφαλίδες και ενδέχεται να διαπιστώσετε ότι το διαγραμμένο κείμενο προκαλεί λάθη στην αρίθμηση των σελίδων. Για να αποφύγετε αυτό το πρόβλημα, βεβαιωθείτε ότι η Παρακολούθηση Αλλαγών δεν είναι ενεργή πριν ενημερώσετε τον Πίνακα σας.

# **12.1.2 Προσαρμογή πίνακα περιεχομένων**

Σχεδόν κάθε πτυχή του πίνακα περιεχομένων μπορεί να προσαρμοστεί ανάλογα με το στυλ και τις απαιτήσεις του εγγράφου σας. Ωστόσο, με αυτήν την ευελιξία προκύπτει, επίσης, κάποια πολυπλοκότητα, επομένως είναι καλό να το έχουμε κατά νου το επιθυμητό τελικό αποτέλεσμα. Ξεκινήστε κάνοντας κλικ στο έγγραφο όπου θέλετε να εμφανίζεται ο πίνακας περιεχομένων και επιλέξτε **Εισαγωγή > Πίνακας περιεχομένων και ευρετήριο > Πίνακας περιεχομένων, ευρετήριο ή βιβλιογραφία** για να ανοίξετε το σχετικό παράθυρο διαλόγου.

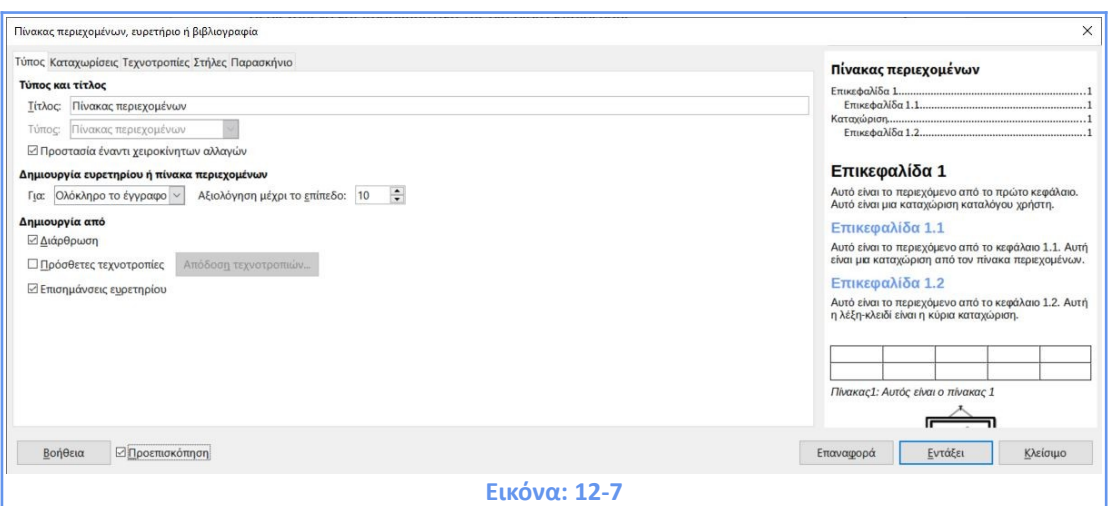

Μπορείτε να ανοίξετε το ως άνω παράθυρο και κάνοντας δεξί κλικ σε έναν υφιστάμενο πίνακα περιεχομένων και να επιλέξετε **Επεξεργασία Ευρετηρίου**. Το παράθυρο διαλόγου έχει πέντε καρτέλες. Καθεμιά καλύπτει μία διαφορετική πτυχή της δομής και της εμφάνισης του Πίνακα Περιεχομένων:

1) Χρησιμοποιήστε την καρτέλα **Τύπος** για να ορίσετε τα χαρακτηριστικά του Πίνακα.

Για να δώσετε στον πίνακα περιεχομένων έναν διαφορετικό τίτλο, πληκτρολογήστε τον στο **πεδίο Τίτλος**. Για να διαγράψετε τον τίτλο, διαγράψτε το περιεχόμενο στο πεδίο Τίτλος. Βεβαιωθείτε ότι ο **Τύπος** έχει οριστεί ως **Πίνακας περιεχομένων**.

# **Προστασία έναντι χειροκίνητων αλλαγών**.

Από προεπιλογή, για να αποτραπεί η τυχαία αλλαγή του Πίνακα είναι επιλεγμένη η **Προστασία έναντι χειροκίνητων αλλαγών** . Έτσι, ο Πίνακας μπορεί να αλλάξει μόνο χρησιμοποιώντας το δεξί κλικ > Επεξεργασία Ευρετηρίου ή μέσω του παραθύρου διαλόγου. Εάν η επιλογή δεν είναι επιλεγμένη, ο Πίνακας μπορεί να αλλάξει απευθείας μέσα από τη σελίδα του εγγράφου, όπως και το υπόλοιπο κείμενο. Ωστόσο, τυχόν χειροκίνητες αλλαγές θα χαθούν όταν εσείς ενημερώστε τον Πίνακα, οπότε θα πρέπει να αποφεύγονται.

## **Επιλογή του πεδίου εφαρμογής του πίνακα περιεχομένων.**

Στην αναπτυσσόμενη λίστα **Για** στην περιοχή **Δημιουργία ευρετηρίου ή πίνακα περιεχομένων**, μπορείτε να επιλέξετε εάν ο Πίνακας θα καλύψει όλες τις επικεφαλίδες του εγγράφου (**Ολόκληρο το έγγραφο**) ή μόνο το επικεφαλίδες του κεφαλαίου στο οποίο εισάγεται. Το Writer προσδιορίζει ένα «κεφάλαιο» ως όλες τις επικεφαλίδες μεταξύ δύο επικεφαλίδων περιγράμματος πρώτου επιπέδου (συνήθως επικεφαλίδα 1).

298

#### **Αλλαγή του αριθμού των επιπέδων που περιλαμβάνονται.**

To Writer χρησιμοποιεί έως 10 επίπεδα επικεφαλίδων, όταν δημιουργεί τον πίνακα περιεχομένων. Για να αλλάξετε τον αριθμό των επιπέδων, που περιλαμβάνονται, πληκτρολογήστε τον απαιτούμενο αριθμό στο πλαίσιο **Αξιολόγηση μέχρι το επίπεδο**.

# **Δημιουργία ευρετηρίου ή πίνακα περιεχομένων από:**

Στην περιοχή αυτή καθορίζεται τι πρέπει να χρησιμοποιήσει το Writer για τη δημιουργία του Πίνακα Περιεχομένων. Οι επιλογές που δεν αποκλείουν η μία την άλλη είναι:

# **α) Διάρθρωση**

Από προεπιλογή, το Writer χρησιμοποιεί τα επίπεδα διάρθρωσης, δηλαδή, παραγράφους μορφοποιημένες με βάση τις τεχνοτροπίες παραγράφου που σχετίζονται με τα επίπεδα διάρθρωσης στα **Εργαλεία > Αρίθμηση κεφαλαίου**.

# **β) Πρόσθετες Τεχνοτροπίες**

Επιλέγοντας **Πρόσθετες Τεχνοτροπίες**, μπορείτε να προσθέσετε περισσότερες τεχνοτροπίες στον Πίνακα περιεχομένων. Αυτό μπορεί να είναι χρήσιμο όταν θέλετε να συμπεριλάβετε την επικεφαλίδα ενός παραρτήματος στον Πίνακα.

# **γ) Επισημάνσεις Ευρετηρίου**

Αυτή η επιλογή προσθέτει τυχόν καταχωρίσεις ευρετηρίου που έχετε εισάγει στο έγγραφο χρησιμοποιώντας **Εισαγωγή > Πίνακας περιεχομένων και ευρετήριο > Καταχώριση ευρετηρίου**. Κανονικά δε θα το χρησιμοποιούσατε ως επιλογή για έναν Πίνακα περιεχομένων. Ωστόσο, εάν θέλετε να το χρησιμοποιήσετε, φροντίστε να επιλέξετε **Πίνακας Περιεχομένων** από την αναπτυσσόμενη λίστα **Ευρετήριο** στο παράθυρο διαλόγου **Εισαγωγή καταχώρισης ευρετηρίου** όταν εισάγετε τις καταχωρίσεις ευρετηρίου για χρήση σε έναν Πίνακα περιεχομένων, έτσι ώστε το Writer να διακρίνει μεταξύ αυτών και τυχόν καταχωρίσεων ευρετηρίου που προορίζονται για συμπερίληψη σε αλφαβητικό ή άλλο ευρετήριο.

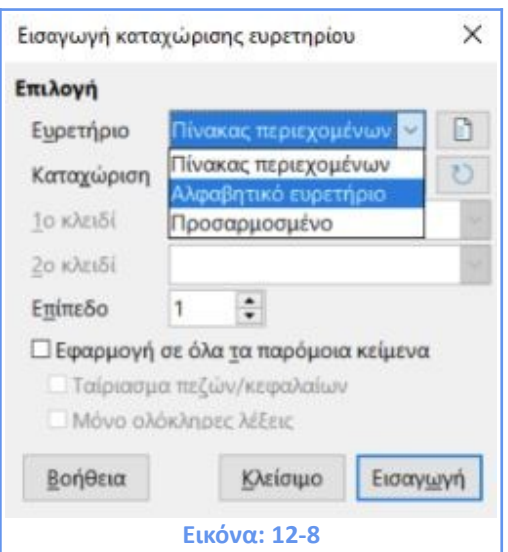

2) Χρησιμοποιήστε την καρτέλα **Καταχωρίσεις** για να προσδιορίσετε και να μορφοποιήσετε τις καταχωρίσεις του Πίνακα Περιεχομένων. Κάθε επίπεδο μπορεί να μορφοποιηθεί ανεξάρτητα από τα άλλα με την προσθήκη ή αφαίρεση στοιχείων.

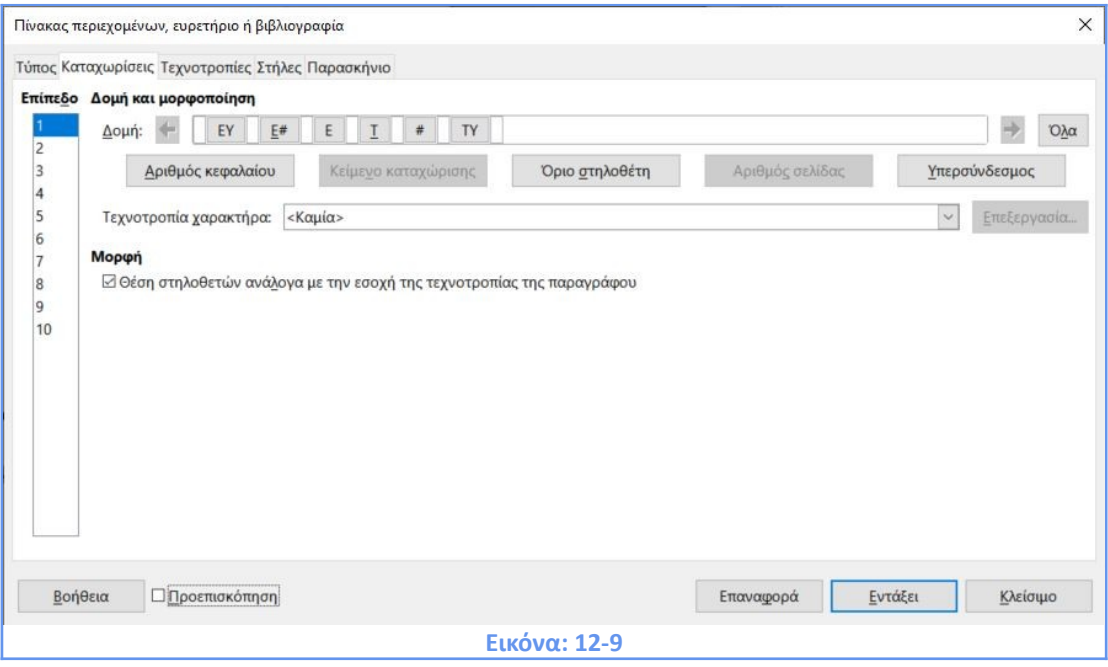

Κάντε κλικ σε **έναν αριθμό** στη στήλη **Επίπεδο** για να επιλέξετε το επίπεδο διάρθρωσης του οποίου τα στοιχεία θέλετε να μορφοποιήσετε. Η γραμμή **Δομή** περιέχει τα στοιχεία που περιλαμβάνονται στις καταχωρήσεις για αυτό το επίπεδο. Στοιχεία που μπορούν να προστεθούν εμφανίζονται ακριβώς κάτω από τη γραμμή **Δομή** και είναι γκριζαρισμένα εάν δεν μπορούν να συμπεριληφθούν:

• Το εικονίδιο **ΕΥ** (Έναρξη Υπερσύνδεσμου) καθορίζει την Τεχνοτροπία Χαρακτήρα σε Σύνδεση Ευρετηρίου.

- Το εικονίδιο **E#** αντιπροσωπεύει τον Αριθμό Κεφαλαίου, που σημαίνει την τιμή του αριθμού κεφαλίδας που έχει αντιστοιχιστεί σε στυλ επικεφαλίδας στα **Εργαλεία > Αρίθμηση κεφαλαίων**, όχι μόνο για κεφάλαια αλλά και για άλλα επίπεδα επικεφαλίδων.
- Το εικονίδιο **E** αντιπροσωπεύει το κείμενο του κεφαλαίου (ή του υποκεφαλαίου): Αυτό είναι το κείμενο με τη μορφή στυλ παραγράφου που χρησιμοποιείται για κάθε επίπεδο.
- Το εικονίδιο **T** αντιπροσωπεύει το όριο στηλοθέτη.
- Το εικονίδιο **#** αντιπροσωπεύει τον αριθμό σελίδας.
- Το εικονίδιο **ΤΥ** αντιπροσωπεύει το τέλος ενός υπερσυνδέσμου.
- Κάθε λευκό πεδίο στη γραμμή **Δομή** αντιπροσωπεύει έναν κενό χώρο όπου μπορείτε να προσθέσετε προσαρμοσμένο κείμενο ή άλλο στοιχείο.

# **Προσθήκη στοιχείων**

Για να προσθέσετε ένα στοιχείο στη γραμμή δομής:

- Κάντε κλικ στο λευκό πεδίο όπου θέλετε να εισάγετε το στοιχείο.
- Κάντε κλικ σε ένα από τα ενεργά κουμπιά ακριβώς κάτω από τη γραμμή δομής. Για παράδειγμα, για να προσθέσετε μια καρτέλα, κάντε κλικ στο κουμπί Όριο Στηλοθέτη. Ένα εικονίδιο που αντιπροσωπεύει το νέο στοιχείο εμφανίζεται στη γραμμή δομής.
- Για να προσθέσετε προσαρμοσμένο κείμενο, όπως η λέξη Κεφάλαιο, πληκτρολογήστε το κείμενο στο λευκό πεδίο.

# **Αλλαγή στοιχείων**

Για να αλλάξετε ένα στοιχείο στη γραμμή δομής, κάντε κλικ στο εικονίδιο που αντιπροσωπεύει αυτό το στοιχείο και, στη συνέχεια, κάντε κλικ σε ένα μη γκρίζο στοιχείο στη σειρά των κουμπιών ακριβώς κάτω από τη γραμμή δομής. Για παράδειγμα, για να αλλάξετε έναν αριθμό κεφαλαίου κάντε κλικ στο εικονίδιο **E#** στη γραμμή δομής και, στη συνέχεια, κάντε κλικ στο κουμπί **Όριο Στηλοθέτη** στη σειρά των διαθέσιμων στοιχείων. Για να ακυρώσετε μια αλλαγή στοιχείου κάντε κλικ σε ένα από τα λευκά κενά της γραμμής δομής.

# **Εφαρμογή αλλαγών σε όλα τα επίπεδα διάρθρωσης**

Εάν θέλετε να εφαρμόσετε τη δομή και τη μορφοποίηση, που εμφανίζεται σε όλα τα επίπεδα διάρθρωσης, κάντε κλικ στο κουμπί **Όλα** στα δεξιά.

# **Διαγραφή στοιχείων**

Για να διαγράψετε ένα στοιχείο από τη γραμμή Δομή, κάντε κλικ στο κουμπί που αντιπροσωπεύει αυτό το στοιχείο και μετά πατήστε το πλήκτρο **Delete** στο πληκτρολόγιό σας. Για παράδειγμα, για να διαγράψετε την προεπιλεγμένη ρύθμιση υπερσυνδέσμου, κάντε κλικ στο εικονίδιο **ΕΥ** και, στη συνέχεια, πατήστε το πλήκτρο Delete. Επαναλάβετε αυτό για το εικονίδιο **ΤΥ**.

#### **Εφαρμογή στυλ χαρακτήρων**

Ίσως, να θέλετε ένα στοιχείο να είναι λίγο διαφορετικό από την υπόλοιπη γραμμή. Για παράδειγμα, μπορεί να θέλετε ο αριθμός σελίδας να είναι έντονος. Για να εφαρμόσετε ένα στυλ χαρακτήρων σε ένα στοιχείο:

- Βεβαιωθείτε ότι έχετε ορίσει προηγουμένως ένα κατάλληλο στυλ χαρακτήρων.
- Στη γραμμή δομής, κάντε κλικ στο κουμπί που αντιπροσωπεύει το στοιχείο στο οποίο θέλετε να εφαρμόσετε ένα στυλ.
- Από την αναπτυσσόμενη λίστα **Τεχνοτροπία Χαρακτήρα** επιλέξτε το επιθυμητό στυλ.

Για να προβάλετε ή να επεξεργαστείτε τα χαρακτηριστικά ενός στυλ χαρακτήρων, επιλέξτε το στυλ από το αναπτυσσόμενο μενού και κάντε κλικ στο κουμπί Επεξεργασία.

# **Παράμετροι στηλοθετών**

Κάντε κλικ στο εικονίδιο **Όριο Στηλοθέτη** στη γραμμή δομής για να εμφανίσετε αυτά τα στοιχεία ελέγχου:

**Τεχνοτροπία χαρακτήρα**: επιλέξτε τον χαρακτήρα καρτέλας που θέλετε να χρησιμοποιήσετε. Η πρώτη επιλογή δεν είναι <καμία> .

**Θέση στάσης στηλοθέτη**: καθορίστε την απόσταση που θα αφήσετε μεταξύ του αριστερού περιθωρίου σελίδας και της θέσης στάσης στηλοθέτη. Προαιρετικά, επιλέξτε **Στοίχιση δεξιά** ώστε να απενεργοποιηθεί η επιλογή για ρύθμιση της απόστασης.

# **Θέση στηλοθετών ανάλογα με την εσοχή της τεχνοτροπίας της παραγράφου**

Όταν αυτή η επιλογή είναι ενεργοποιημένη, οι εγγραφές τοποθετούνται στις εσοχές ανάλογα με τις ρυθμίσεις της μορφοποίησης τους. Όταν ένα στυλ παραγράφου καθορίζει μια εσοχή στα αριστερά, οι θέσεις στηλοθετών είναι σχετικές με αυτή την εσοχή. Εάν αυτή η επιλογή δεν είναι επιλεγμένη, οι θέσεις στηλοθετών σχετίζονται με τη θέση του αριστερού περιθωρίου.

3) Χρησιμοποιήστε την καρτέλα Τεχνοτροπίες για να αλλάξετε την τεχνοτροπία παραγράφου που έχει αντιστοιχιστεί για την εμφάνιση του κειμένου σε κάθε επίπεδο του πίνακα περιεχομένων. Στις περισσότερες περιπτώσεις, η καλύτερη στρατηγική είναι να διατηρήσετε τις καθορισμένες τεχνοτροπίες και να αλλάξτε τις ρυθμίσεις τους μόνο ως προς την εμφάνιση τους στον Πίνακα Περιεχομένων.

Για να εφαρμόσετε ένα προσαρμοσμένο στυλ παραγράφου:

1) Στη λίστα **Επίπεδα**, επιλέξτε το επίπεδο διάρθρωσης.

2) Στη λίστα **Τεχνοτροπίες Παραγράφου**, κάντε κλικ στο επιθυμητό στυλ παραγράφου.

3) Κάντε κλικ στο κουμπί για να εφαρμόσετε το επιλεγμένο στυλ παραγράφου στο

επιλεγμένο επίπεδο διάρθρωσης.

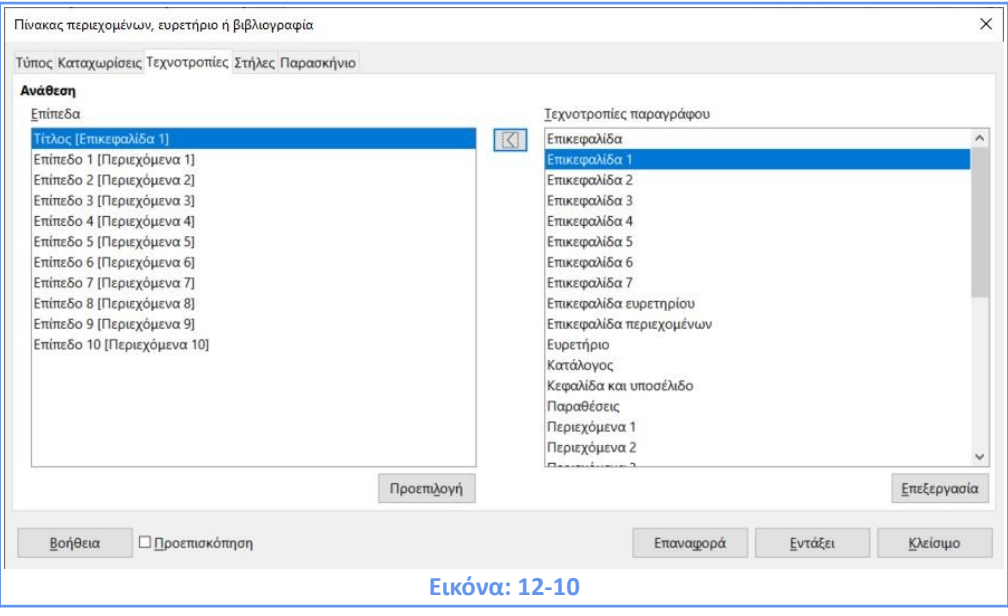

Η τεχνοτροπία που εκχωρείται σε κάθε επίπεδο εμφανίζεται σε αγκύλες στη λίστα Επίπεδα. **Για να καταργήσετε** την τεχνοτροπία παραγράφων από ένα επίπεδο διάρθρωσης, επιλέξτε το επίπεδο από το πεδίο Ανάθεση στη λίστα Επίπεδα και στη συνέχεια κάντε κλικ στο κουμπί **Προεπιλογή**. **Για να προβάλετε ή να επεξεργαστείτε** τα χαρακτηριστικά μιας τεχνοτροπίας παραγράφου, κάντε κλικ στο **Τεχνοτροπίες Παραγράφου** και πατήστε το κουμπί **Επεξεργασία**.

4)Χρησιμοποιήστε την καρτέλα **Στήλες** για να βάλετε τον Πίνακα σε περισσότερες από μία στήλες. Πολλαπλές στήλες χρησιμοποιούνται συνήθως στα Ευρετήρια.

5) Χρησιμοποιήστε την καρτέλα **Παρασκήνιο** για να προσθέσετε χρώμα ή μια Εικόνα: στο φόντο του Πίνακα.

## **Προσθήκη χρώματος**

Για να προσθέσετε χρώμα στο φόντο του πίνακα περιεχομένων, επιλέξτε το κουμπί **Χρώμα**, στη συνέχεια, επιλέξτε ένα χρώμα και κάντε κλικ στο **Εντάξει**.

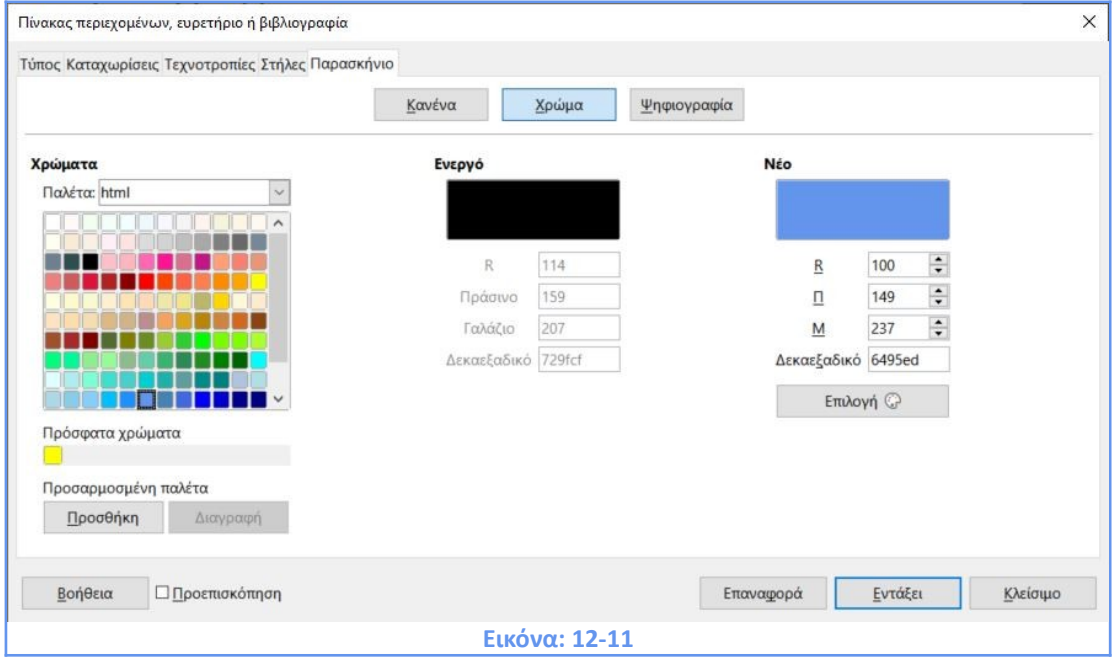

## **Προσθήκη Ψηφιογραφίας**

Για να προσθέσετε μια Εικόνα: στο φόντο του πίνακα περιεχομένων, επιλέξτε το κουμπί **Ψηφιογραφία**. Μπορείτε να επιλέξετε μια από τις ψηφιογραφίες που περιλαμβάνονται στη λίστα αριστερά ή να επιλέξτε **Προσθήκη/Εισαγωγή** για να εισάγετε μια Εικόνα: που βρίσκεται αποθηκευμένη στον υπολογιστή σας. Στην περιοχή Επιλογές, επιλέξτε την τεχνοτροπία που θέλετε και επιλέξτε ανάμεσα στις διαθέσιμες επιλογές ελέγχοντας το επιθυμητό αποτέλεσμα από την **Προεπισκόπηση** στα αριστερά σας. Αν επιλέξετε **Τεχνοτροπία > Τεντωμένο** οι λοιπές επιλογές είναι ανενεργές.

Αν επιλέξετε **Τεχνοτροπία > Προσαρμοσμένη θέση / μέγεθος** έχετε τη δυνατότητα να ρυθμίσετε το μέγεθος επιλέγοντας την απαιτούμενη αναλογία Εικόνα:ς ή την επιλογή κλίμακα αλλά και να καθορίσετε τη θέση της Εικόνας. Αν επιλέξετε **Τεχνοτροπία > Σε παράθεση** έχετε επιπλέον τη δυνατότητα να ορίσετε τη θέση και τη μετατόπιση της παράθεσης.

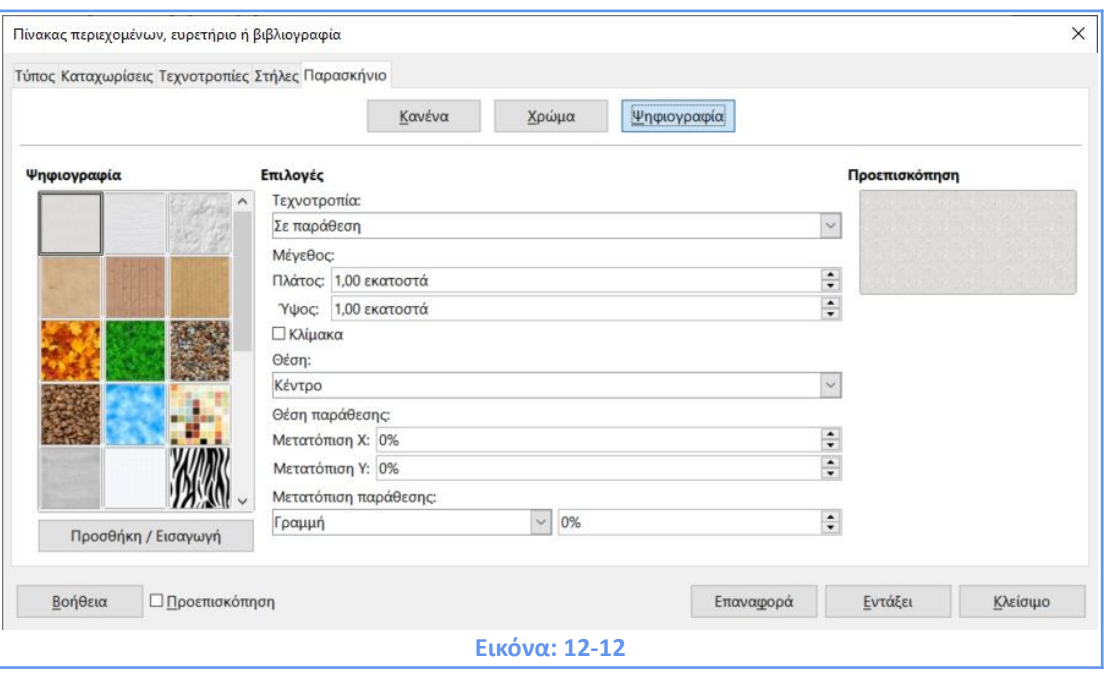

#### **Διαγραφή χρώματος ή Εικόνας**

Για να διαγράψετε ένα χρώμα ή μια Εικόνα: από το φόντο του πίνακα, επιλέξτε **Κανένα** στο επάνω μέρος του διαλόγου. Για να βλέπετε τις αλλαγές που κάνετε επιλέξτε την επιλογή **Προεπισκόπηση** κάτω αριστερά στο παράθυρο. **Το πλαίσιο προεπισκόπησης εμφανίζει τις ρυθμίσεις που έγιναν στις καρτέλες στο Τύπος, Καταχωρίσεις και Τεχνοτροπίες και όχι αλλαγές στις Στήλες και στο Παρασκήνιο.** Αφού πραγματοποιήσετε όλες τις αλλαγές σας, κάντε κλικ στο OK για να τις εφαρμόσετε. **Για να επιστρέψετε στις προεπιλεγμένες ρυθμίσεις** για τις Στήλες και το Παρασκήνιο, επιλέξτε κάθε καρτέλα με τη σειρά και κάντε κλικ στο κουμπί Επαναφορά. Οι ρυθμίσεις στις καρτέλες Τύπος, Καταχωρίσεις και Τεχνοτροπίες πρέπει να γίνουν χειροκίνητα.

# **12.1.3 Επεξεργασία πίνακα περιεχομένων**

Για να επεξεργαστείτε έναν έτοιμο Πίνακα Περιεχομένων, κάντε δεξί κλικ οπουδήποτε πάνω στον πίνακα και επιλέξτε **Επεξεργασία ευρετηρίου**. Ανοίγει το παράθυρο διαλόγου **Πίνακας περιεχομένων, ευρετήριο ή βιβλιογραφία και μπορείτε να** επεξεργαστείτε και να αποθηκεύσετε τον Πίνακα όπως περιγράψαμε στην προηγούμενη ενότητα. Εάν δεν μπορείτε να κάνετε κλικ στον Πίνακα Περιεχομένων ενδέχεται να είναι προστατευμένος. Για να απενεργοποιήσετε αυτήν την προστασία, επιλέξτε **Εργαλεία > Επιλογές > LibreOffice Writer > Βοηθήματα μορφοποίησης** και, στη συνέχεια, επιλέξτε **Ενεργοποίηση δρομέα στην ενότητα Προστατευόμενες περιοχές.**

# **12.1.4 Ενημέρωση πίνακα περιεχομένων**

Το Writer δεν ενημερώνει αυτόματα τον Πίνακα Περιεχομένων, οπότε μετά από αλλαγές στις επικεφαλίδες, πρέπει να το κάνετε χειροκίνητα. Κάντε **δεξί κλικ οπουδήποτε πάνω στον Πίνακα** και επιλέξτε **Ενημέρωση Ευρετηρίου**.

# **12.1.5 Διαγραφή πίνακα περιεχομένων**

Για να διαγράψετε έναν Πίνακα Περιεχομένων από ένα έγγραφο, κάντε **δεξί κλικ οπουδήποτε πάνω στον Πίνακα** και επιλέξτε **Διαγραφή Ευρετηρίου.** 

# **12.1.6 Εναλλακτική επεξεργασία, ενημέρωση, διαγραφή πίνακα περιεχομένων**

Μπορείτε να επεξεργαστείτε να ενημερώσετε ή και να διαγράψετε έναν πίνακα περιεχομένων και από την **Περιήγηση. Πατήστε F5** και κάντε **κλικ στο σύμβολο επέκτασης (+)** μπροστά από τη λέξη **Ευρετήρια**. Κάντε δεξί κλικ στο όνομα του πίνακα περιεχομένων που θέλετε να επεξεργαστείτε και επιλέξτε αντίστοιχα **Ευρετήριο> Επεξεργασία /Ενημέρωση ή Διαγραφή.**

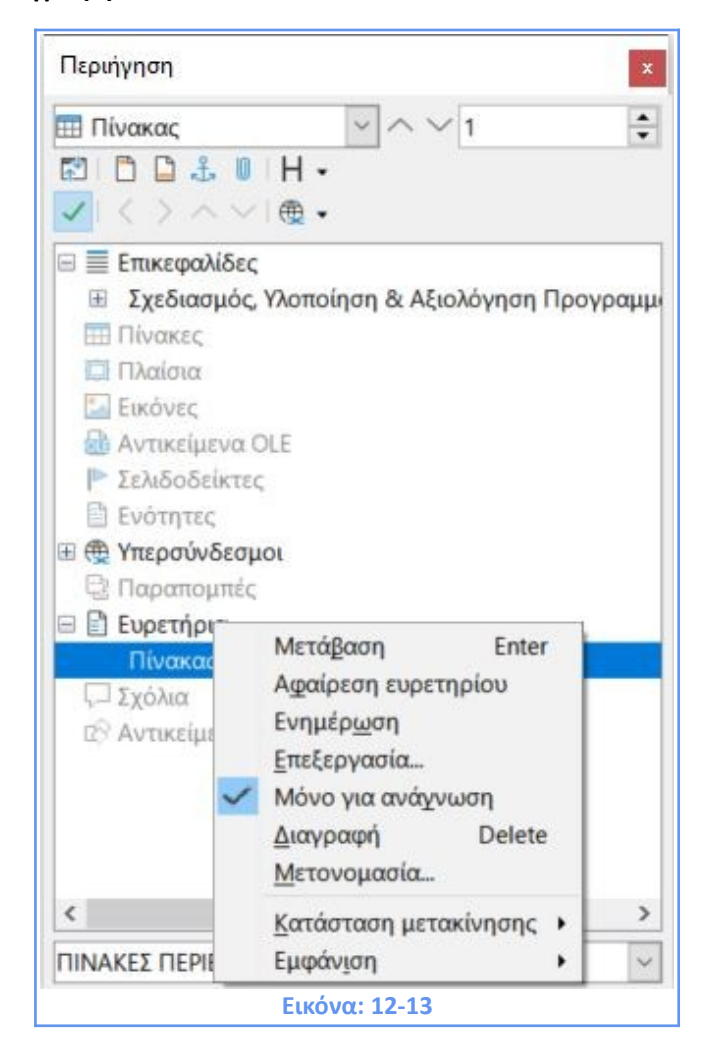

# *ΚΕΦΑΛΑΙΟ 13 Χρήση Προτύπων*